# **Marche à suivre Google Slides**

## Insertion d'un tableau

1. Cliquer sur **« Insertion »**.

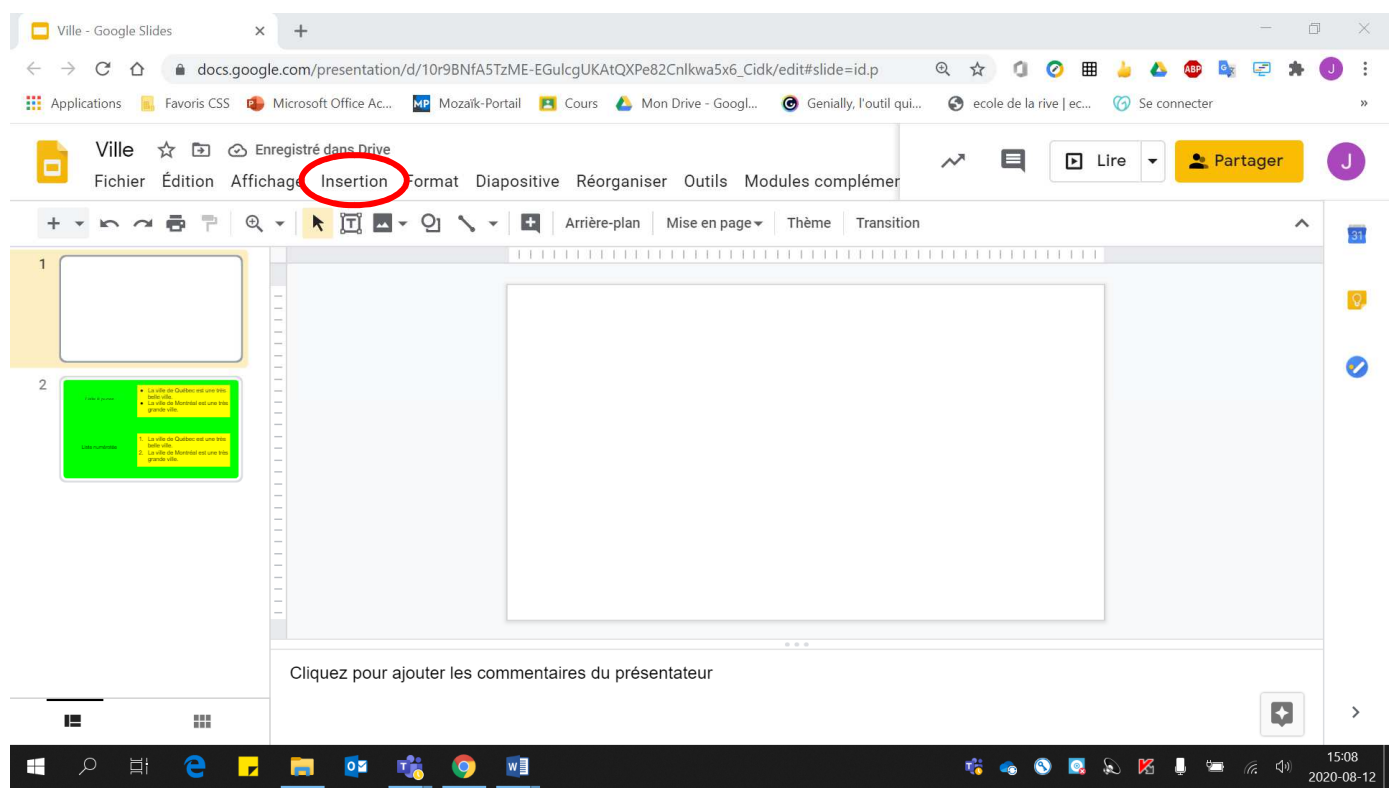

#### 2. Cliquer sur **« Tableau »**.

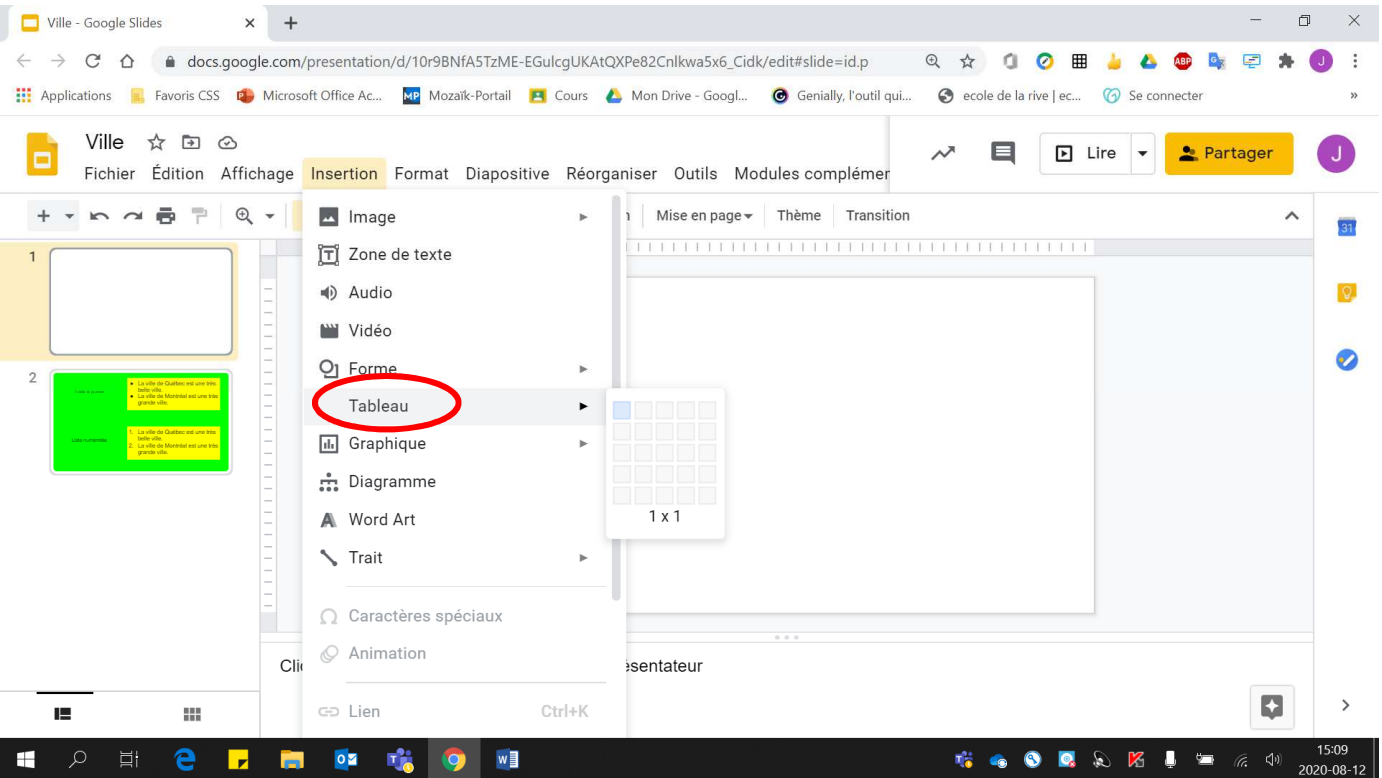

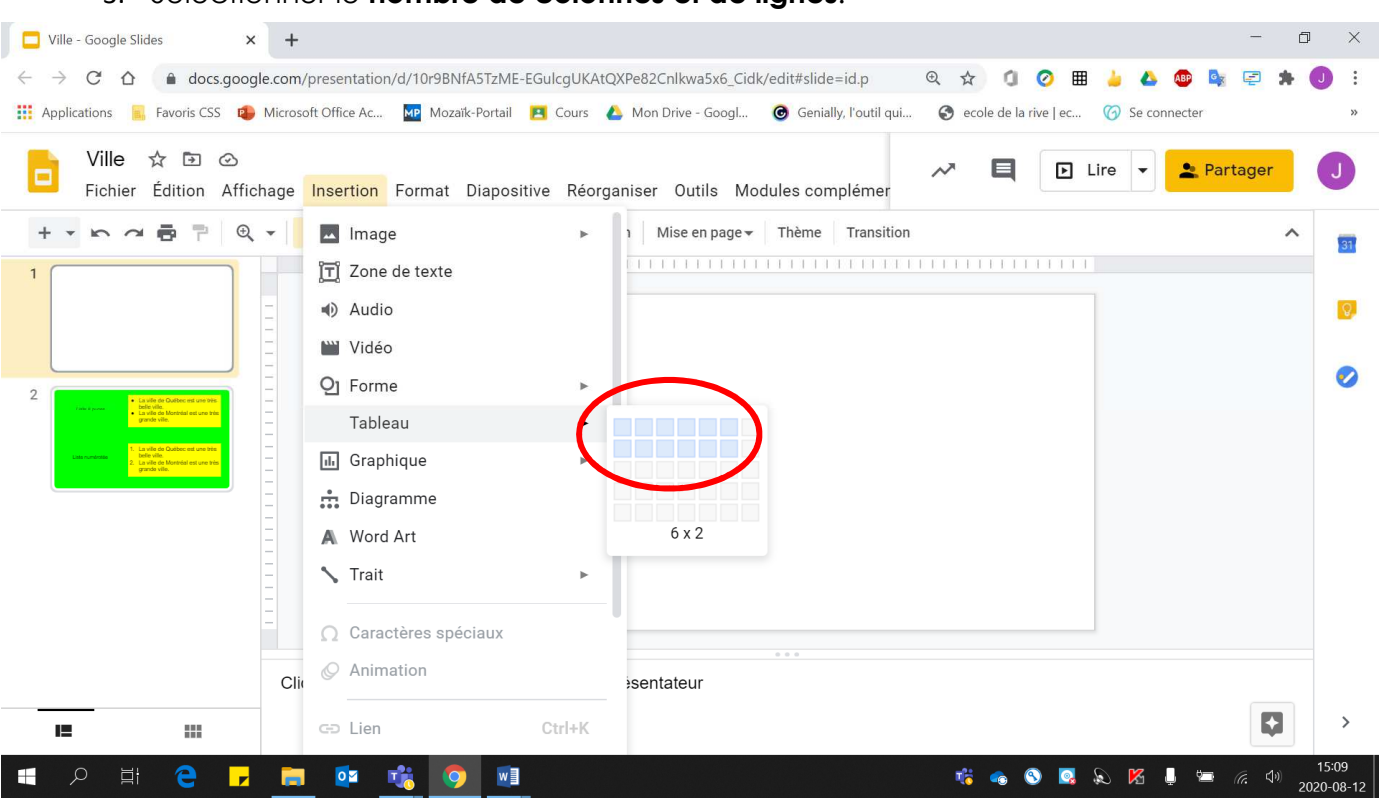

#### 3. Sélectionner le **nombre de colonnes et de lignes**.

### Voici le tableau réalisé

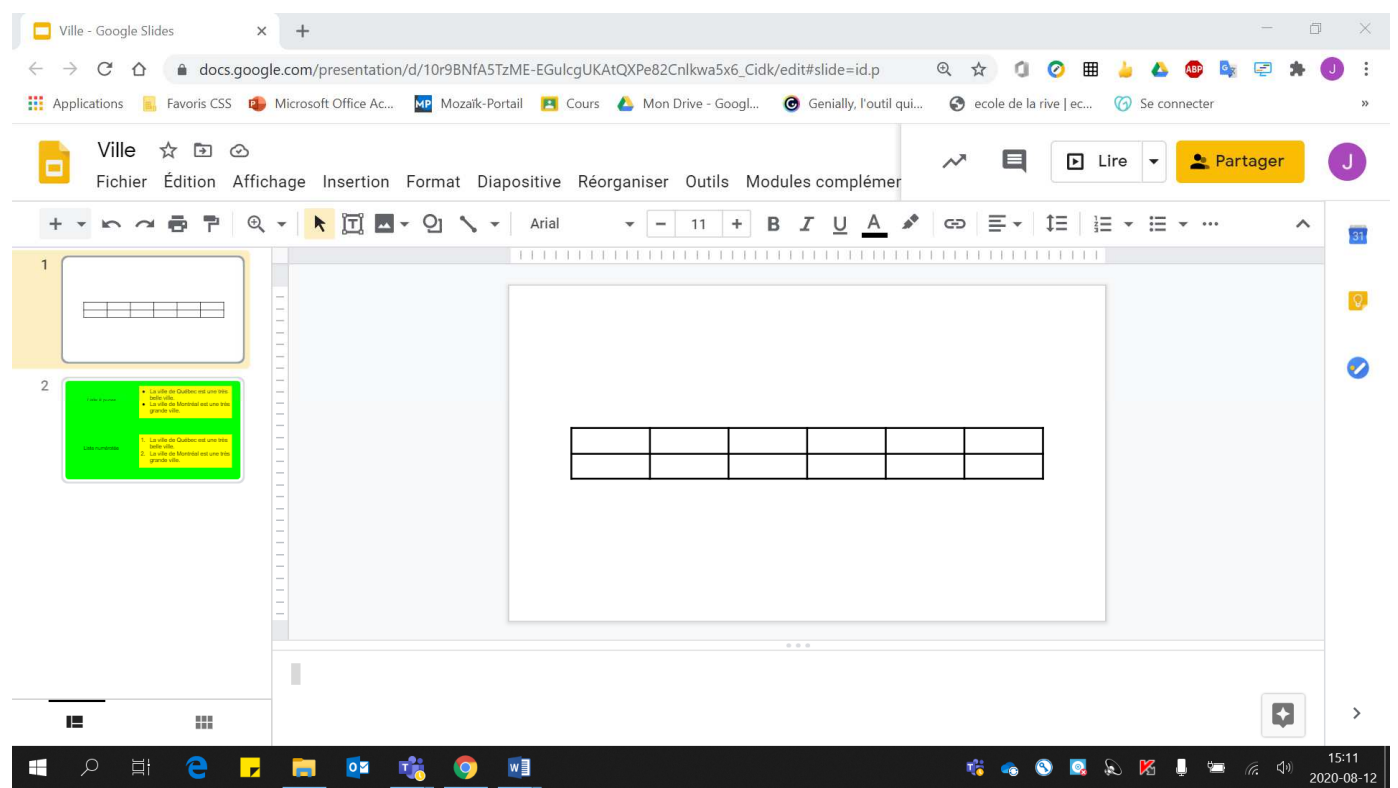